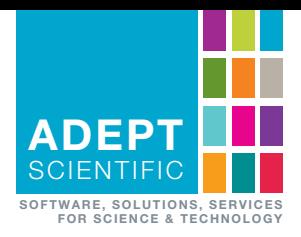

# **ENDNOTE®** KURZANLEITUNG

#### Literaturverwaltung leicht gemacht!

*EndNote ist seit Jahrzehnten weltweit der Marktführer unter den Literaturverwaltungsprogrammen.* 

*Es wird in Wissenschaft, Forschung, Lehre und Entwicklung von Wissenschaftlern und Studenten zur professionellen Erstellung von Publikationen eingesetzt.*

*EndNote integriert viele Funktionen in einem einzigen Programm:*

- Direkte Online-Recherche in Fachinformations*datenbanken und Bibliothekskatalogen*
- *Einfache Übernahme und Verwaltung recherchierter Literatur in eine eigene Literaturdatenbank*
- Automatische Erstellung von Literaturlisten in *Zusammenarbeit mit Textverarbeitungsprogrammen*
- *Übersichtliche Verwaltung von PDF-Dateien*

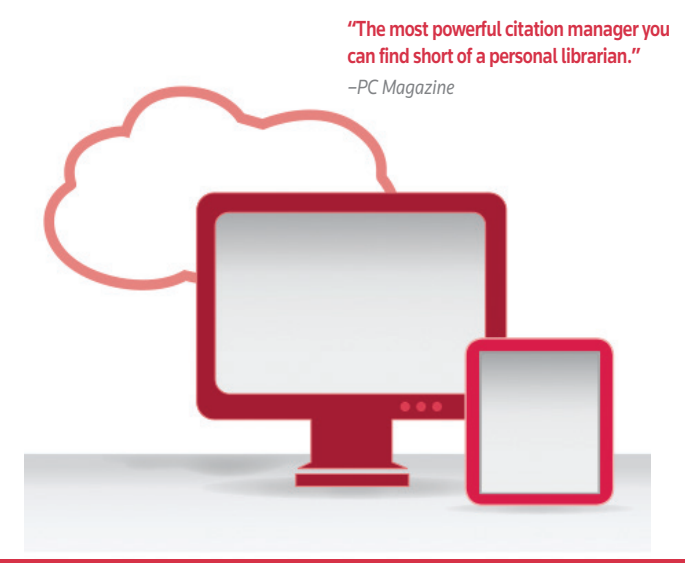

www.adeptscience.de

## Eine EndNote Da

#### Eine neue EndNote Datenbank anlegen

- 1. Wählen Sie im Menü **FILE** den Befehl **NEW**.
- 2. Im Fenster New Reference Library wählen Sie den gewünschten Speicherort aus und vergeben einen Namen für die EndNote Datenbank.
- 3. Klicken Sie auf Speichern.

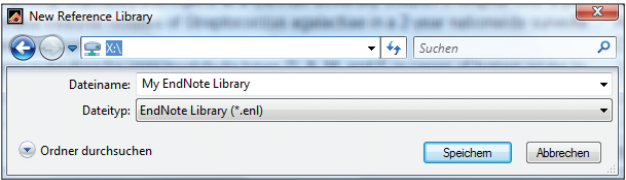

Es gibt die Möglichkeit, Literaturdaten aus Fachdatenbanken und Bibliothekskatalogen direkt über EndNote zu suchen und zu übernehmen, Literaturdaten direkt von der Datenbank in die eigene EndNote-Datenbank zu übernehmen oder aus den genannten Quellen als Textdatei herunterzuladen und in EndNote zu importieren. Im Folgenden werden alle drei Möglichkeiten an Beispielen erläutert. Sollte keine der Möglichkeiten in Frage kommen, lassen sich Daten auch per Hand in EndNote eintragen. Diese Vorgehensweise wird zuletzt beschrieben.

### Online-Recherche mit EndNote

EndNote bietet seit Version X2.0.1 zur Bedienung der Datenbank drei unterschiedliche Modi an:

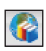

 Im Integrated Library & Online Search Mode werden die Daten direkt in die Datenbank geladen und Sie löschen nicht relevante Datensätze.

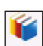

 Im Local Library Mode können Sie nur in Ihrer eigenen EndNote- Datenbank arbeiten.

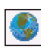

 Bei Auswahl des Online Search Mode werden die Daten erst in eine vorläufige Datenbank geladen. Relevante Daten können ausgewählt und in die eigene EndNote-Datenbank kopiert werden.

Mit EndNote können Sie zahlreiche Online-Datenbanken durchsuchen, darunter PubMed, die Library of Congress und viele deutschsprachige Bibliothekskataloge wie beispielsweise den GBV oder Hebis. Wir empfehlen für die Online-Recherche den Online Search Mode.

- 1. Wählen Sie im Menü **TOOLS** den Befehl **ONLINE SEARCH**. Im Fenster Choose a Connection wählen Sie die Datenbank aus, die Sie durchsuchen möchten und klicken auf den Button **CHOOSE**.
- 2. In der Suchmaske im oberen Teil des Fensters tragen Sie Ihre Suchkriterien ein.
- 3. Klicken Sie auf den Button **SEARCH**, um die Suche zu starten.
- 4. Geben Sie an, wie viele Referenzen Sie herunterladen möchten.
- 5. Wählen Sie die Referenzen aus, die Sie behalten möchten. Mit dem Befehl **COPY REFERENCES TO** im Menü **REFERENCES** übernehmen Sie die ausgewählten Referenzen in Ihre EndNote Library.

## tenbank erstellen

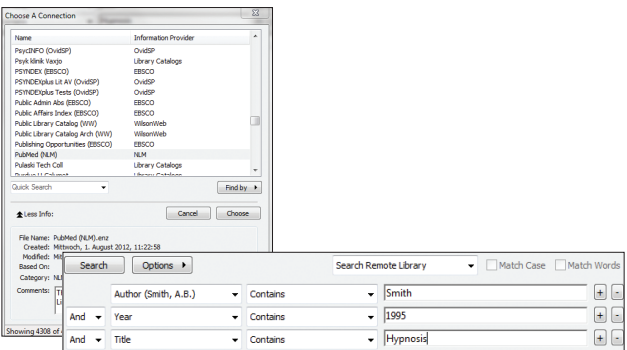

#### Direkter Export aus Online-Datenbanken

- 1. Gehen Sie über Ihren Webbrowser in die Datenbank, aus der Sie Daten in EndNote übernehmen möchten und führen Sie Ihre Recherche durch.
- 2. Markieren Sie die relevanten Referenzen.
- 3. Klicken Sie auf den Button **SAVE** oder **EXPORT**.
- 4. EndNote wird automatisch gestartet. Öffnen Sie die EndNote-Datenbank, in welche die Referenzen übernommen werden sollen.
- 5. Sobald Sie den Button **OK** auswählen, werden die Referenzen in Ihre EndNote-Datenbank übertragen.

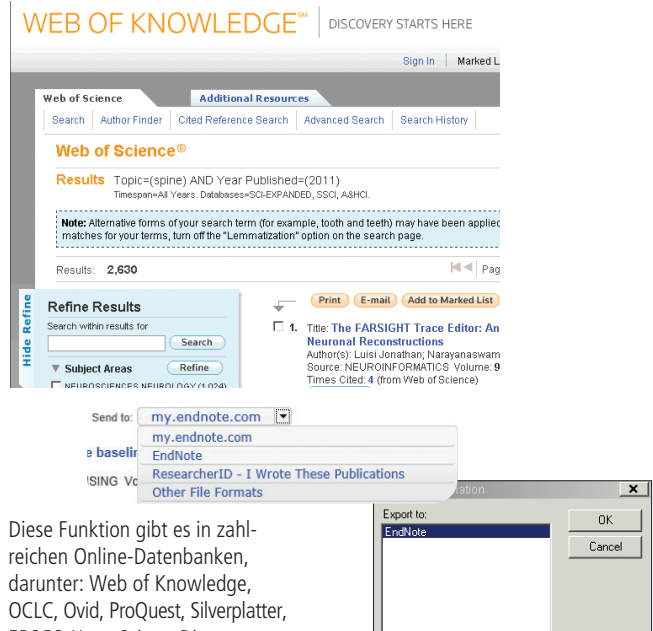

EBSCO Host, ScienceDirect usw.

## Recherchieren

### Import von Textdateien

Viele Online-Datenbanken bieten die Möglichkeit an, das Suchergebnis als strukturierte Textdatei zu speichern.

- 1. Führen Sie Ihre Recherche durch und markieren Sie die relevanten Referenzen.
- 2. Laden Sie die markierten Referenzen als strukturierte Textdatei herunter. Um den passenden Importfilter in EndNote auszuwählen überprüfen Sie, aus welcher Datenbank und von welchem Datenbankanbieter die Daten stammen.
- 3. Starten Sie EndNote und öffnen Sie Ihre EndNote-Datenbank.
- 4. Wählen Sie aus dem Menü **FILE** den Befehl **IMPORT** und dann **FILE**. Im Import-Dialogfenster wählen Sie in der Zeile Import Data File die zuvor heruntergeladene Textdatei und in der Zeile Import Option den zu verwendenden Importfilter aus.
- 5. Klicken Sie auf den Button **IMPORT**, um die Daten in Ihre EndNote-Datenbank zu importieren.

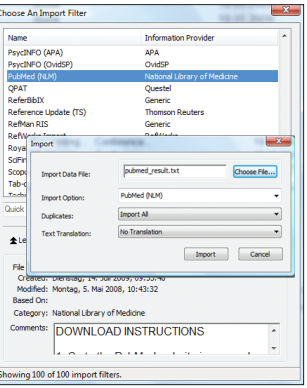

### Download von der PubMed-Website

Auf der PubMed-Website wählen Sie die relevanten Datensätze aus, klicken die Auswahlliste hinter Send to an und wählen unter Choose Destination die Option Citation manager aus. Sobald Sie auf den Button Create File klicken, wird Ihr Suchergebnis heruntergeladen.

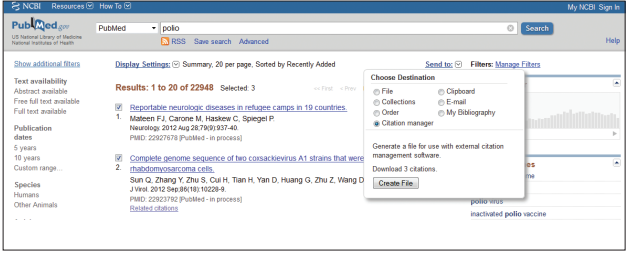

Die aus PubMed heruntergeladenen Daten werden mit dem Importfilter PubMed (NLM) in die EndNote-Datenbank importiert.

## & Importieren

*Tipp: PDF-Dateien, die eine DOI enthalten, können Sie ebenfalls in EndNote importieren. Wählen Sie dazu aus dem Menü FILE den Befehl IMPORT/FOLDER. EndNote verteilt die bibliografischen Angaben auf die einzelnen Datenbankfelder und hängt die PDF-Datei an den Datensatz an.* T

#### Eingabe per Hand

- 1. Wählen Sie im Menü **REFERENCES** den Befehl **NEW REFERENCE**. Ein neuer, leerer Datensatz wird geöffnet.
- 2. Wählen Sie aus der Auswahlliste Reference Type den einzugebenden Dokumenttyp aus, z.B. Journal Article oder Book Section usw. Die Eingabefelder ändern sich je nachdem, welchen Dokumenttyp Sie auswählen.
- 3. Geben Sie alle relevanten Daten in die jeweiligen Felder ein.

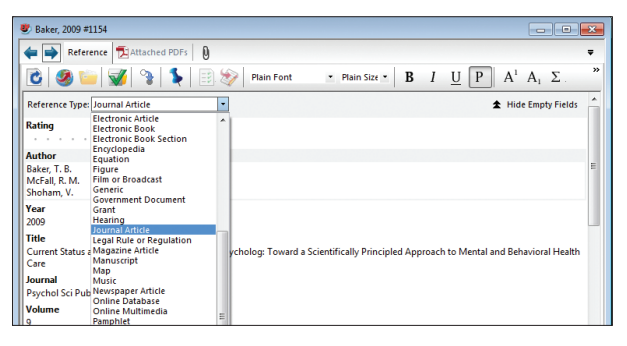

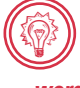

*Tipp: Autorennamen, Keywords und Journals, die in der Datenbank bereits vorkommen, schlägt EndNote bei der Eingabe neuer Daten vor. Damit werden Daten konsistent und schnell eingetragen.*

 Beim Schließen des Fensters werden die Daten gespeichert. Neue Autorennamen, Keywords und Journals, die noch nicht in der Datenbank vorkommen, werden in rot angezeigt.

#### **So fügen Sie eine Abbildung in einen Datensatz ein:**

- 1. Klicken Sie im Menü **REFERENCES** auf den Befehl **FIGURE>ATTACH FIGURE** und wählen Sie die einzufügende Datei aus.
- 2. Mit dem Button **OK** fügen Sie die Abbildung in den Datensatz ein.

## Organisieren

#### Strukturierung und schneller Zugriff mit Gruppen

EndNote ermöglicht die Untergliederung der Daten in der Datenbank in Gruppen, sog. Group Sets mit Custom Groups und Smart Groups. Den Custom Groups ordnen Sie Datensätze per Hand zu. Die Smart Groups beruhen auf einer von Ihnen erstellten Suchanfrage, sie werden automatisch aktualisiert.

#### **So erstellen Sie ein Group Set:**

- 1. Wählen Sie aus dem Menü **GROUPS** den Befehl **CREATE GROUP SET**.
- 2. Vergeben Sie für das neue Group Set einen Namen.

#### **So erstellen Sie eine Custom Group:**

- 1. Klicken Sie mit der rechten Maustaste auf das Group Set, in dem die Custom Group erstellt werden soll.
- 2. Wählen Sie aus dem geöffneten Kontextmenü den Befehl **CREATE GROUP** aus.
- 3. Vergeben Sie für die neue Custom Group einen Namen.

#### **So fügen Sie Daten in eine Custom Group ein:**

- 1. Markieren Sie die Datensätze in der Übersicht.
- 2. Ziehen Sie die Datensätze per Drag & Drop in die gewünschte Gruppe.
- 3. Um den Inhalt der Gruppe anzusehen, klicken Sie auf den jeweiligen Namen der Gruppe.

### **So erstellen Sie eine Smart Group:**

- 1. Klicken Sie mit der rechten Maustaste auf das Group Set, in dem die Smart Group erstellt werden soll.
- 2. Wählen Sie aus dem geöffneten Kontextmenü den Befehl **CREATE SMART GROUP** aus.
- 3. Vergeben Sie für die neue Smart Group einen Namen.
- 4. Geben Sie in der geöffneten Suchmaske Ihre Suchstrategie für die Smart Group ein und klicken Sie auf den Button **CREATE**.

*Tipp: Wird ein Datensatz aus einer Custom Group entfernt, wird er nicht aus der Datenbank gelöscht. Entfernt man einen Datensatz aus einer Smart Group, wird er auch aus der Datenbank gelöscht. Ein Datensatz kann mehreren Gruppen angehören, ist aber nur einmal in der Datenbank gespeichert.* TO

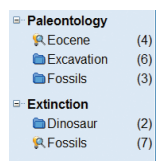

## & Verwalten

### Term Lists

In den Term Lists werden häufig wiederkehrende Angaben eingetragen. Per Voreinstellung sind sie bereits zu den Autorenfeldern sowie zum Feld Keywords und Journal vorhanden. Durch Eingabe neuer Daten in den entsprechenden Feldern werden gleichzeitig auch der jeweiligen Termliste neue Daten hinzugefügt. In der Suchmaske kann die Termliste mit der Tastenkombination STRG+1 geöffnet werden. Bei der Eingabe schlägt EndNote Begriffe aus der Termliste vor. Mit der RETURN-Taste bestätigen Sie den Vorschlag und übernehmen den Eintrag in das jeweilige Feld im EndNote-Datensatz.

#### **So erstellen Sie eine neue Termliste:**

- 1. Wählen Sie aus dem Menü **TOOLS** den Befehl **DEFINE TERM LISTS**.
- 2. Mit dem Button **CREATE LIST** legen Sie die neue Liste an und vergeben einen Namen dafür.
- 3. Mit dem Button **LINK LISTS** verbinden Sie die neue Termliste mit einem oder mehreren Datenbankfeldern.

### Änderung der Übersicht

Mit der Auswahl Layout am rechten unteren Ende der Anzeige können Sie die Gruppen (Groups Panel) auf der rechten Seite der Anzeige ein- und ausblenden und festlegen, wie und wo der Karteikartenbereich (Reference Panel) mit ausgewähltem Datensatz, angehängter PDF-Datei und Vorschau auf den formatieren Datensatz angezeigt wird.

#### Sortierung

Wenn Sie in der Übersicht auf eine Spaltenüberschrift klicken, werden die Datensätze nach der jeweiligen Spalte auf-, bzw. absteigend sortiert. Weitere Optionen zur Sortierung finden Sie im Menü **TOOLS** unter dem Punkt **SORT LIBRARY**.

#### **Duplikate**

Mit dem Befehl **FIND DUPLICATES** im Menü **REFERENCES** können Sie Ihre EndNote-Datenbank nach Duplikaten durchsuchen. Die gefundenen Duplikate werden nebeneinander angezeigt. Mit dem Button **KEEP THIS RECORD** entscheiden Sie, welchen Datensatz Sie behalten, der andere Datensatz wird gelöscht.

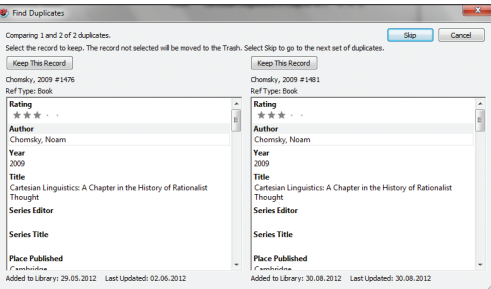

## Organisieren

#### Globale Bearbeitung von Daten

Mit dem Befehl **CHANGE/MOVE/COPY FIELDS** im Menü **TOOLS** können Sie große Mengen von Datensätzen gleichzeitig ändern. Geben Sie hier den Text ein, den Sie hinzufügen möchten und wählen Sie aus, welchem Datenbankfeld er hinzugefügt werden soll. Möchten Sie ein Keyword hinzufügen, sollten Sie vor den Eintrag einen Zeilenumbruch setzen, um das Keyword in eine neue Zeile zu schreiben. Dazu verwenden Sie den Button **INSERT SPECIAL** und wählen die Option Carriage Return aus.

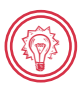

*Tipp: EndNote ändert immer die angezeigten Datensätze. Wenn Sie zuvor eine Suche in der Datenbank durchführen, können Sie auch einfach nur die im Suchergebnis enthaltenen Datensätze ändern.*

#### Suchen in der Datenbank

In die Suchmaske oberhalb der Übersicht mit den Datensätzen geben Sie Ihre Suchanfrage ein und klicken dann auf den Button **SEARCH**. Möchten Sie nach einem Autorennamen suchen, können Sie den Namen aus der Termliste auswählen, die Sie mit den Tasten STRG+1 öffnen. Die Suchmaske kann mit dem Button **SHOW SEARCH PANEL** oder mit dem Befehl **SEARCH LIBRARY** im Menü **TOOLS** eingeblendet werden.

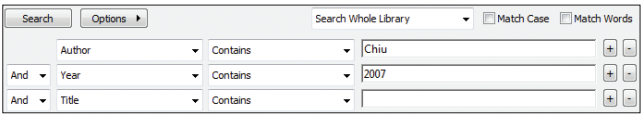

#### Quick Search

Mit dem Quick Search Fenster in der Symbolleiste können Sie schnell nach einem Suchbegriff suchen, ohne extra zur Suchmaske zu wechseln. Geben Sie hier einfach den Suchbegriff ein und drücken Sie die Return-Taste.

#### Quick Edit

Mit der Funktion Quick Edit können Sie Referenzen direkt im EndNote Datenbankfenster editieren, ohne die jeweilige Referenz öffnen zu müssen. Wählen Sie dazu im Karteikartenbereich den Reiter Reference und nehmen Sie im Datensatz die Änderungen vor.

#### Bewertung

Im EndNote-Datensatz können Sie unter **Rating** eine Bewertung vergeben.

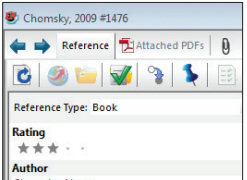

## & Verwalten

### File Attachments

Im Feld File Attachments können Sie auf bis zu 45 Dateianhänge verweisen. Die Verweise erstellen Sie wie folgt:

Öffnen Sie den Datensatz, aus dem auf die Datei verlinkt werden soll. Mit dem Befehl **FILE ATTACHMENTS/ATTACH FILE** im Menü **REFERENCES** wählen Sie die zu verlinkende Datei aus. Wenn Sie auf den Button **ÖFFNEN** klicken, wird der Link erstellt.

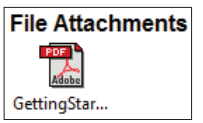

Im Karteikartenbereich sehen Sie die angehängte PDF-Datei auf einem Reiter mit dem Dateinamen. Hier können Sie direkt Text hervorheben, Stellen kommentieren, die Datei durchsuchen oder drucken.

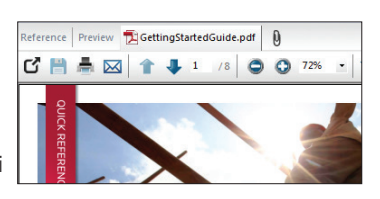

*Tipp: Aus dem Windows Explorer können Sie Dateien auch per* Drag & Drop *in das Feld* File Attachments *ziehen.* T

### Find Full Text

Mit dem Befehl **FIND FULL TEXT** im Menü **REFERENCES** sucht EndNote automatisch nach Volltexten. Besitzt Ihre Organisation einen SFX Server, können Sie Volltexte über OpenURL laden.

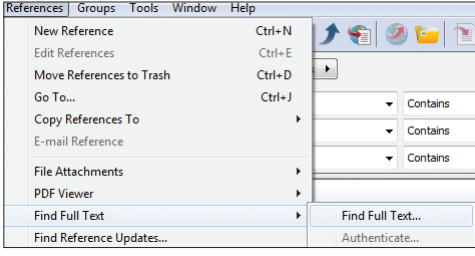

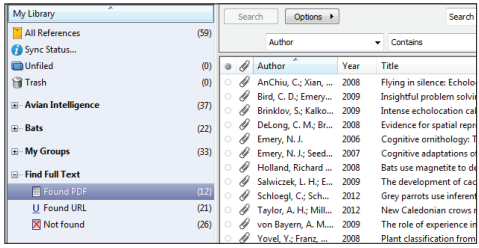

## Ausgeben &

### Cite While You Write in Microsoft Word

Mit EndNote können Sie Ihre Zitate im Text und das Literaturverzeichnis jederzeit mühelos überarbeiten.

#### Word 2007/2010/2013

In Word 2007/2010/2013 finden Sie eine EndNote-Multifunktionsleiste.

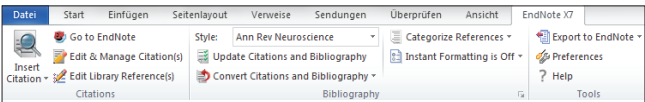

Klicken Sie auf **INSERT CITATION**, um mit dem Befehl **FIND CITATION** nach einer Referenz zu suchen, oder mit dem Befehl **INSERT SELECTED CITATION(S)** eine bereits in EndNote ausgewählte Referenz in das Dokument einzufügen. EndNote fügt die Referenz(en) in Ihr Dokument ein und erstellt den dazugehörigen Eintrag im Literaturverzeichnis im ausgewählten Output Style.

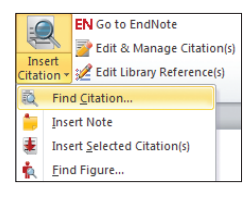

### Nach Kategorien unterteilte Literaturverzeichnisse

Mit dem Befehl **CATEGORIZE REFERENCES** lassen sich Literaturverzeichnisse nach Kategorien unterteilen. Wählen Sie den Befehl **CONFIGURE CATEGORIES**, um Ihre EndNote-Daten in Word einzelnen Kategorien

zuzuordnen und Kategorien festzulegen.

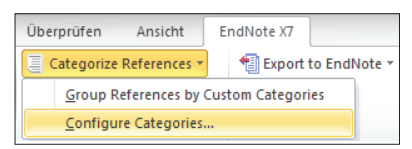

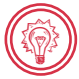

*Tipp: Wenn Sie die Taste STRG gedrückt halten, können Sie mehrere nicht direkt hintereinander liegende Einträge in der EndNote Datenbank auswählen.*

#### Copy Formatted

Mit dem Befehl **COPY FORMATTED** in EndNote im Menü **EDIT** fügen Sie ausgewählte Referenzen formatiert in die Zwischenablage ein und können diese von dort aus in eine andere Anwendung einfügen. Die Formatierung richtet sich nach dem jeweils ausgewählten Output Style. Die so eingefügten Referenzen können nach dem Einfügen nicht durch Auswahl eines anderen Output Styles überarbeitet werden, sondern müssen nach Auswahl eines anderen Styles erneut mittels **COPY FORMATTED** eingefügt werden.

## Publizieren

### Auswahl eines anderen Output Styles

Um das Format der Zitate und des Literaturverzeichnisses zu ändern, wählen Sie in Word 2007/2010/2013 in der Auswahlliste Style einen anderen Output Style aus und klicken auf **UPDATE CITATIONS AND BIBLIOGRAPHY**.

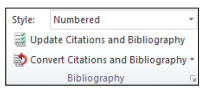

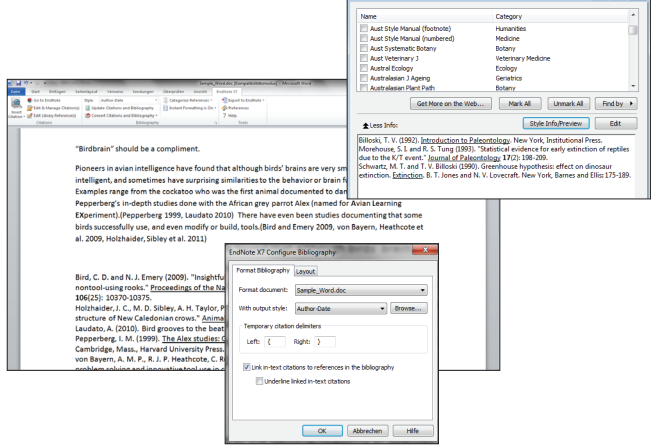

### OpenOffice Writer (Windows)

In OpenOffice Writer 3 finden Sie ein EndNote-Menü und eine Toolbar.

#### Apple Pages 09

In Apple Pages 09 finden Sie Befehle zum Einfügen von Referenzen und Formatieren des Literaturverzeichnisses im Menü **EINFÜGEN**.

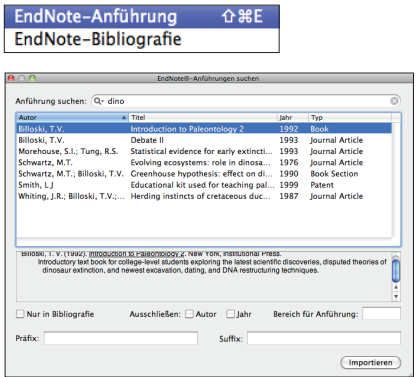

## Noch Fragen?

#### **ONLINE INFORMATIONEN**

Aktuelle Informationen rund um EndNote finden Sie unter www.endnote.de

#### SUPPORT

Klicken Sie in EndNote auf das Menü Help, um die umfassende und detaillierte Hilfefunktion zu verwenden. Das umfangreiche EndNote Handbuch finden Sie als PDF-Datei im Programmverzeichnis.

In den EndNote FAQs auf der EndNote Homepage unter http://endnote.com/support/faqs finden Sie Hinweise und nützliche Ratschläge zu zahlreichen Fragen.

Im EndNote-Forum http://community.thomsonreuters.com/t5/EndNote/ct-p/endnote können Sie sich mit anderen Anwendern austauschen.

#### **SCHULUNGEN**

Noch effizienter nutzen Sie Ihre EndNote-Version nach Besuch einer unserer Schulungen. Unser komplettes Schulungsangebot von der einstündigen Online-Schulung bis zur zweitägigen Intensiv-Schulung finden Sie hier: http://schulungen.endnote.de

#### **WEBSTORE**

Sie benötigen weitere EndNote Lizenzen? Bestellen Sie einfach online unter www.adeptstore.de Bitte beachten Sie Sonderkonditionen für Forschungseinrichtungen und Hochschulen in Deutschland und Österreich. Kontaktieren Sie bitte uns oder Ihr Rechenzentrum für weitere Informationen.

#### **KONTAKT**

Für Fragen zu EndNote stehen wir Ihnen gerne persönlich zur Verfügung. Sie erreichen uns telefonisch unter +49 (0)69 970 841 18 oder per E-Mail an info@adeptscience.de

# **ENDNOTE®**

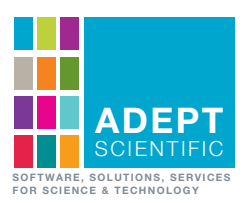

#### **Adept Scientific GmbH**

Varrentrappstraße 40–42 60486 Frankfurt, Deutschland  $T: +49(0)69970841-18$  $F: +49(0)69970841-41$ E: info@adeptscience.de **www.adeptscience.de**